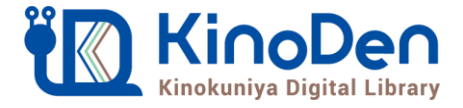

# **電子図書館KinoDen 使い方ガイド**

**https://kinoden.kinokuniya.co.jp/libjwu/**

1 KinoDenにアクセスする

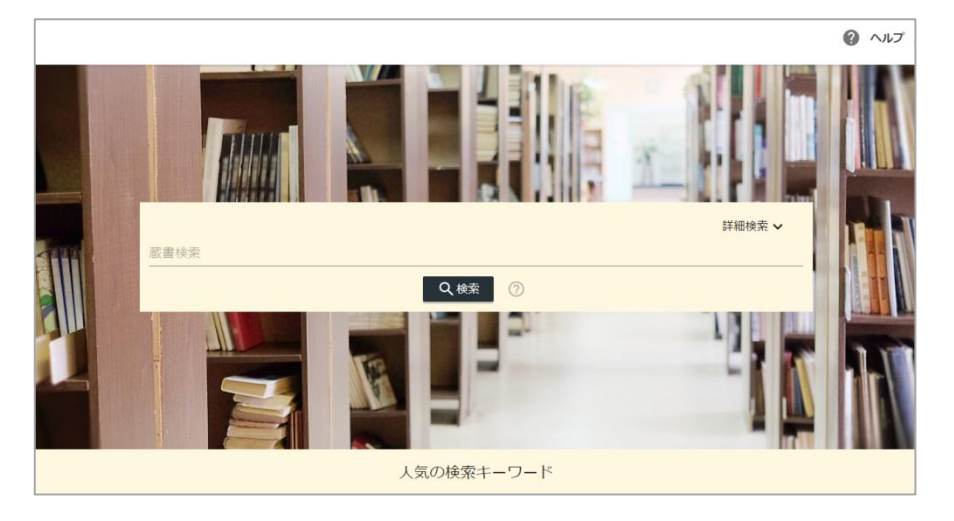

本学の学内ネットワークに接続された端末から、上のURLにアクセスして ください。VPN経由で学外からアクセスすることも可能です。

QRコード

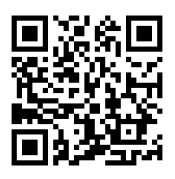

動作環境

●Windows Google Chrome Mozilla Firefox Microsoft Edge

●Mac Google Chrome Mozilla Firefox Safari

 $\bullet$ iOS Safari

●Android Google Chrome

### 2 検索からタイトル表示

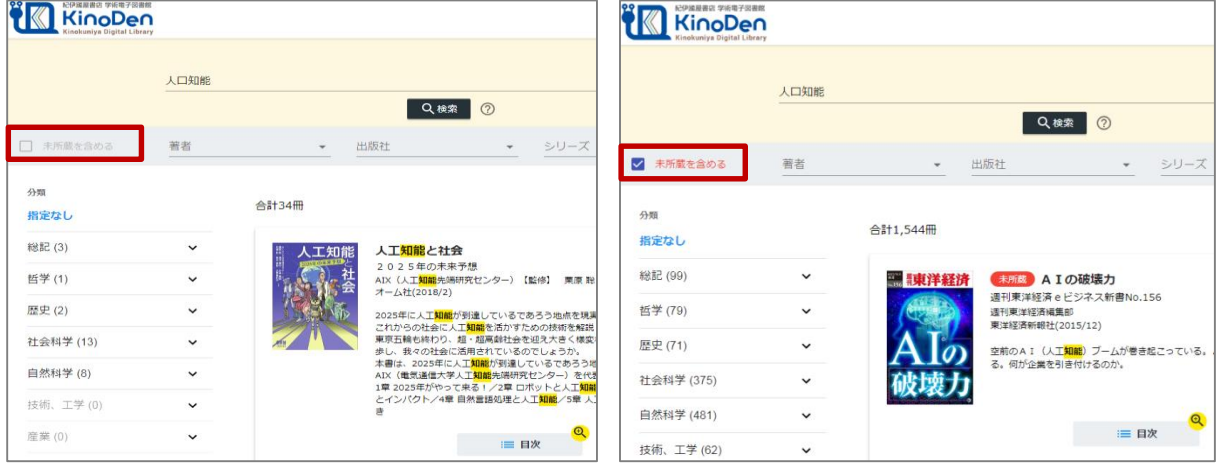

所蔵タイトルのみ

未所蔵を含める

「未所蔵を含める」にチェックを入れると、本学にない電子書籍についても、内容紹介を確認し、 試し読みをすることができます。

CKINOKUNIYA COMPANY LTD.

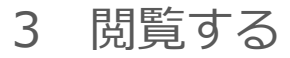

#### [閲覧開始▷]を押すと、本文のビューワが別タブで開きます

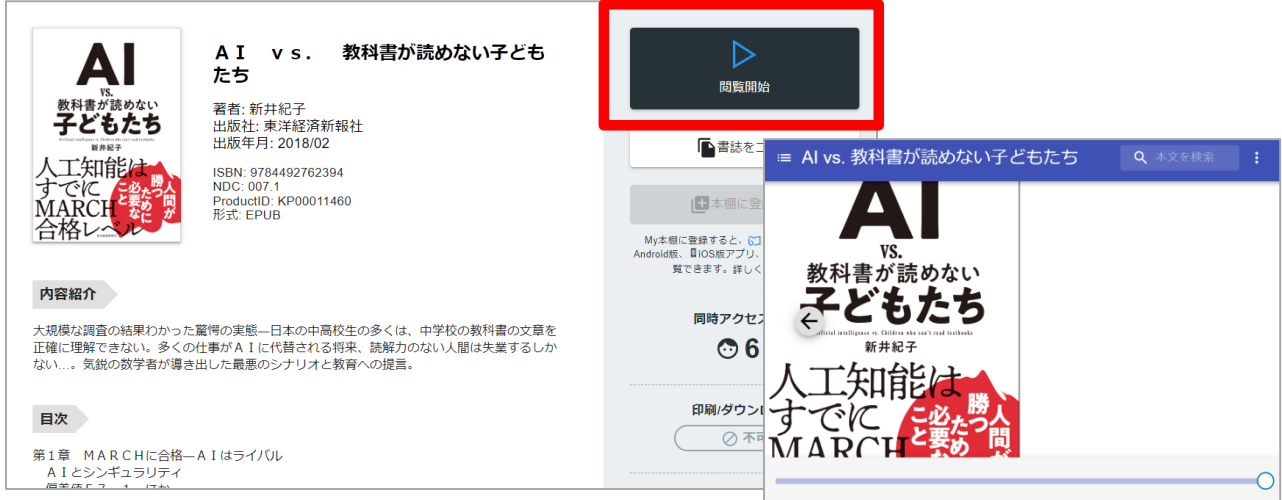

#### 閲覧ページの各部分をクリック・タップすると、ページの移動や目次の確認ができます \*マークがついている項目は、対象コンテンツのみ有効です。

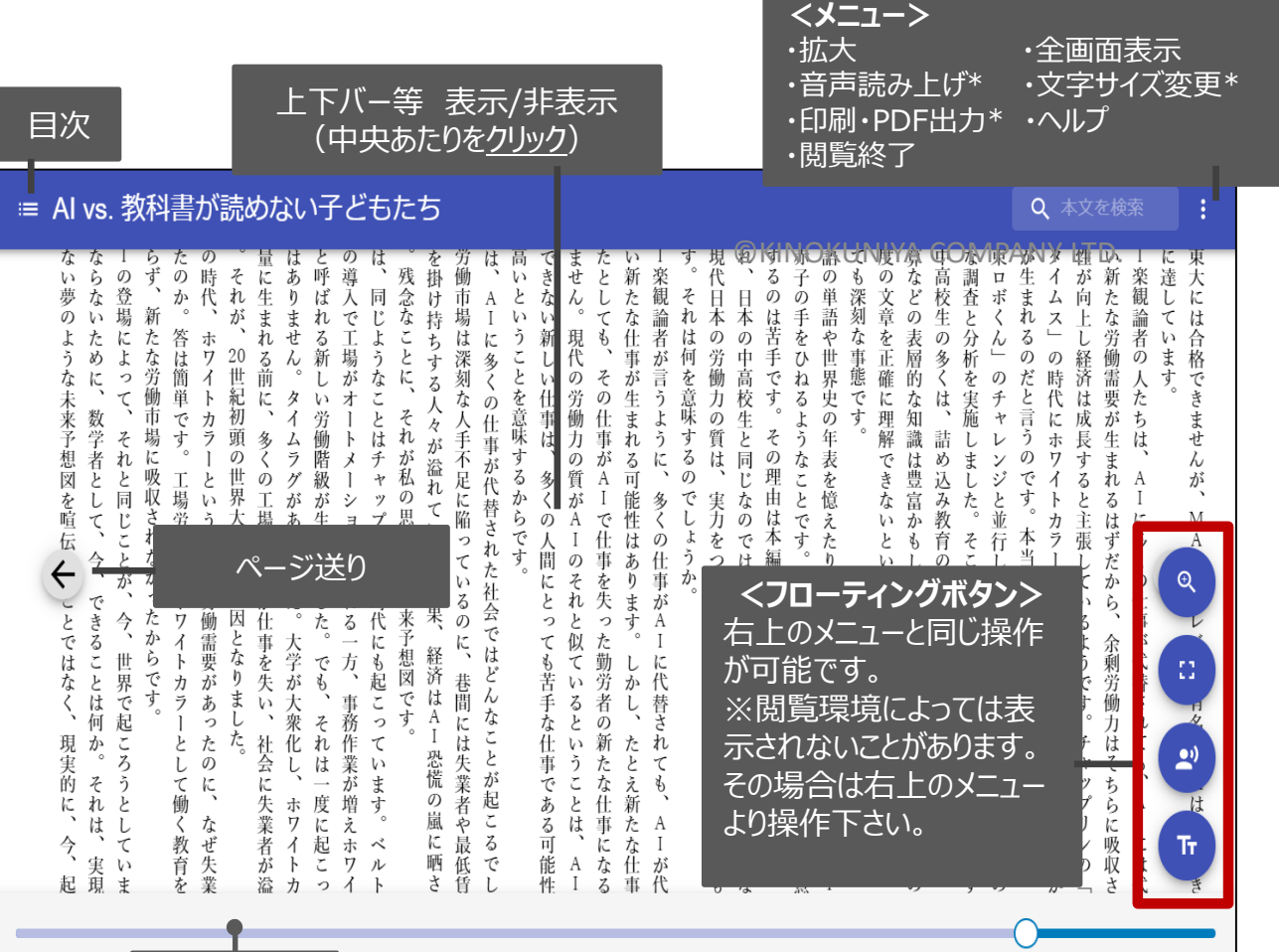

引用:東洋経済新報社『AI vs.教科書が読めない子どもたち』

©KINOKUNIYA COMPANY LTD.

シークバー

PDF、EPUBフィックスフォーマットで、且つ出版社の許諾が得られているコンテンツは、 部分的な印刷・PDFダウンロードが可能です。 印刷できるページ数は、同一コンテンツにつき1日最大60ページです (コンテンツによって異なります)。

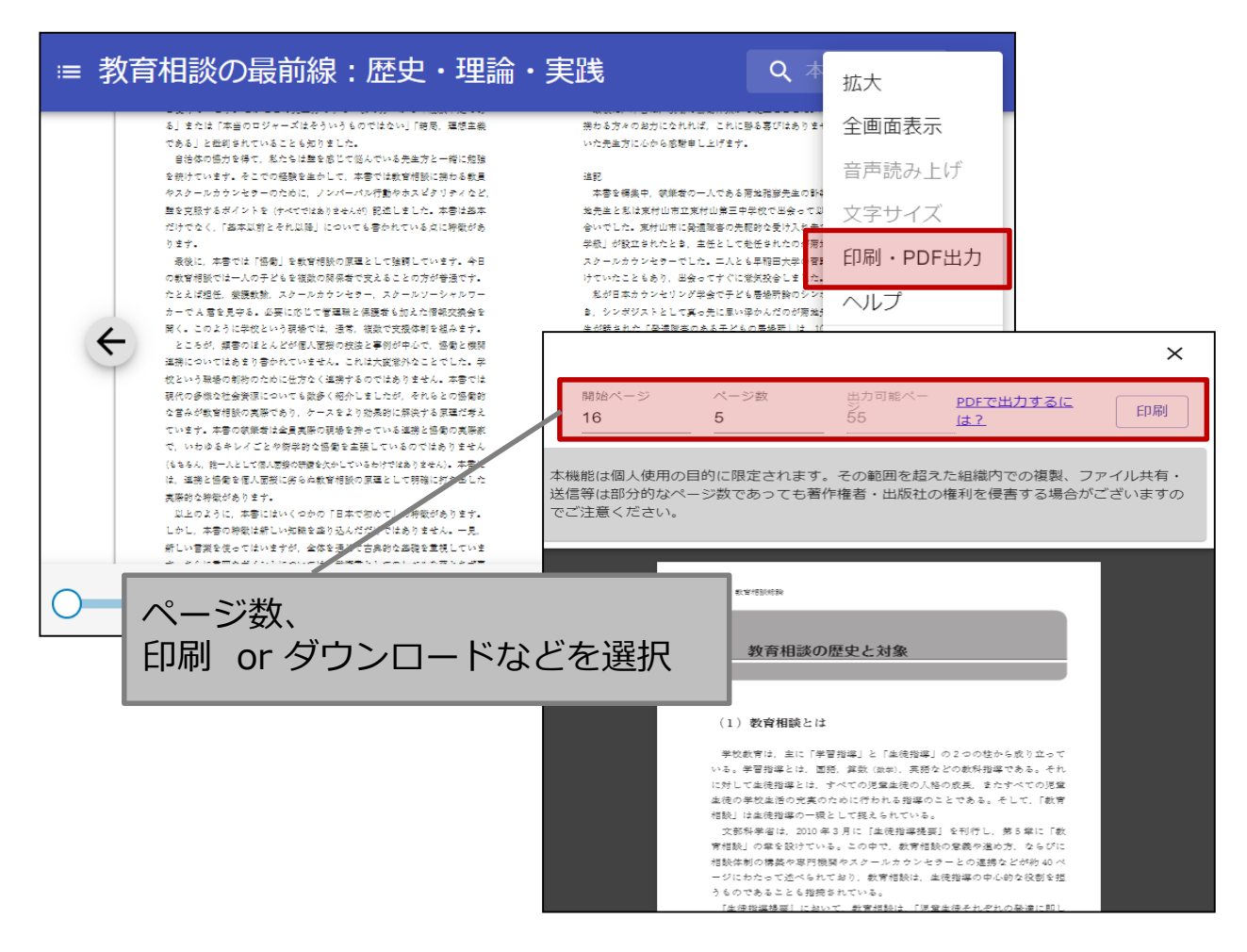

## **●閲覧備考**

- ・一冊のコンテンツを同時に閲覧できるのは**原則1名**です。
- ・閲覧しようとした本を、既に誰かが閲覧している場合、
- **「試し読み」**のボタンが表示され、内容の試し読みをすることができます。
- (一部、試し読みができないコンテンツもあります。)
- ・閲覧を終わる場合は、**閲覧画面のブラウザを閉じてください。**
- ・ブラウザを閉じ忘れても、**15分間何も操作がなければ**、閲覧は自動的に終了します。